PLEASE FOLLOW THESE STEPS TO CONNECT TO YOUR HOME WIFI OR A KAJEET HOTSPOT. FAILURE TO CONNECT USING THESE STEPS WILL PREVENT YOUR LAPTOP FROM CONNECTING AT SCHOOL WHEN YOU RETURN. DO NOT TRY TO CONNECT USING THE

## Kajeet Users Start Here. Home Wi-Fi users skip to #6.

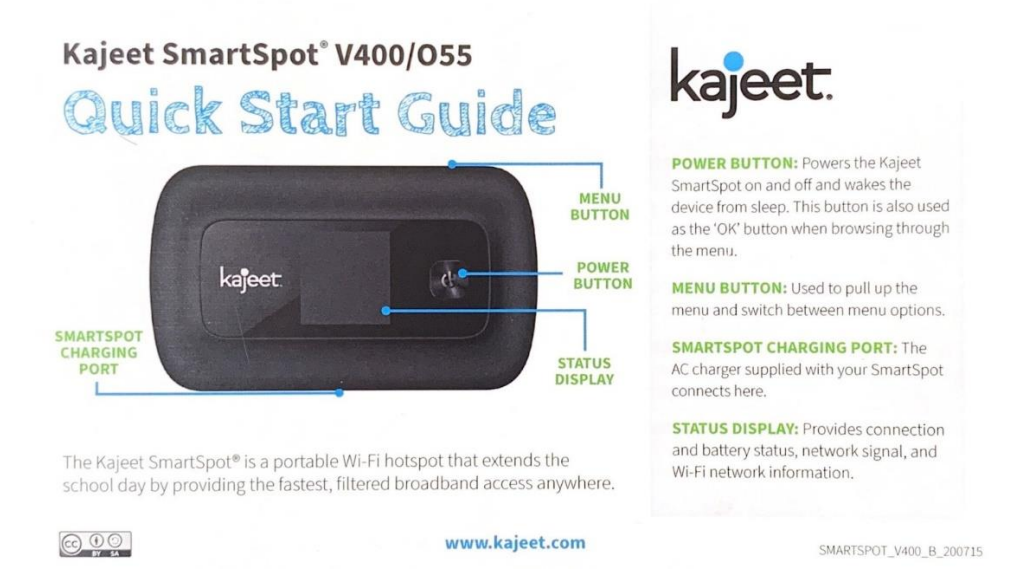

- 1. Power on the Kajeet device by holding the power button until you see "WELCOME" on the screen.
- 2. When on the home screen, press the menu button to bring up the device menu.
- 3. Press the menu button once more to get to "2.4 GHz WIFI INFO." Press Power Button to select.
- 4. Note the Wi-Fi network name next to the Wi-Fi symbol (ex. Kajeet SmartSpot ####).
- 5. Note the Wi-Fi password next to the lock symbol (ex. Smartspot1234).

## On the laptop:

6. Click the hidden icon symbol in the bottom right corner (looks like the top of an arrow). Then click the Cisco AnyConnect icon (white circle with blue green lines through it).

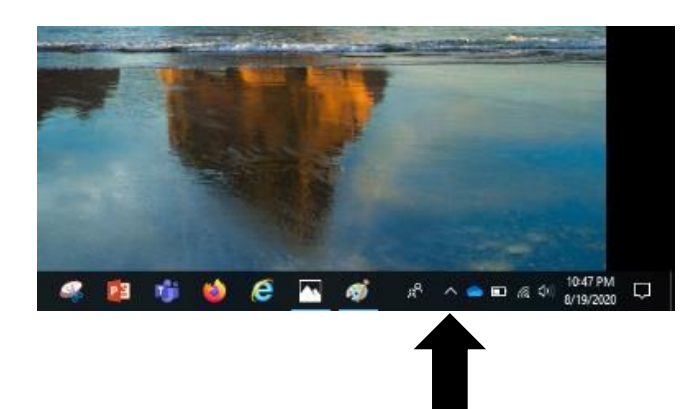

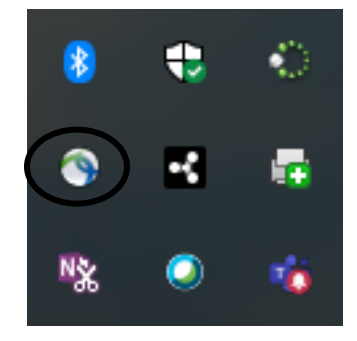

7. When Cisco AnyConnect pops up, you will see the name of your Internet/Wi-Fi in the box. If you're using a Kajeet, you will see the name of the Kajeet.

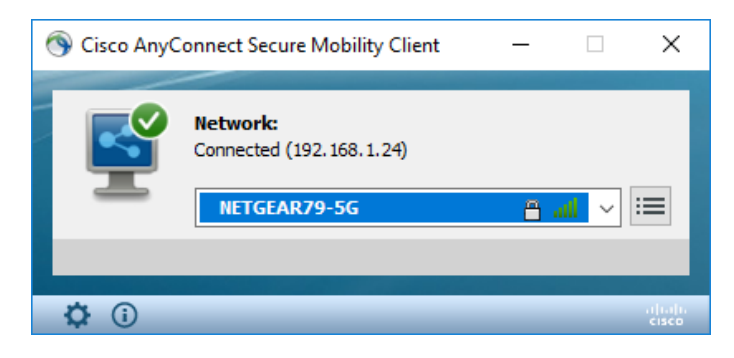

8. Select your wifi or Kajeet and enter the password for your wifi or Kajeet in the "Key" box.

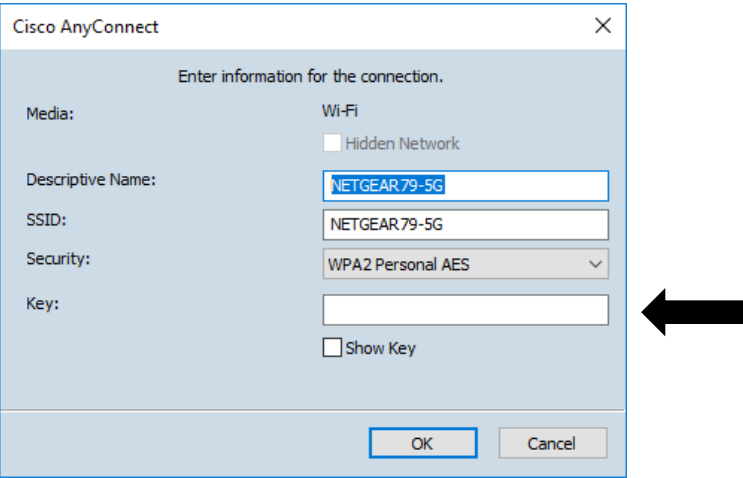

9. Click OK and your laptop should be connected to your home internet or Kajeet.